## **SchoolSpider – Parent Communication platform**

**1. Download the SchoolSpider parent app to your mobile or tablet device**

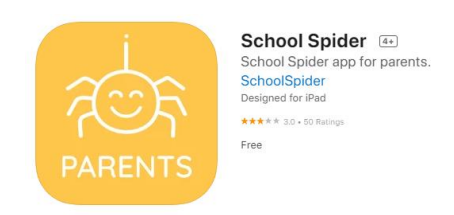

**2. Once you have downloaded and opened the app, you will be asked to select the school from the dropdown list:**

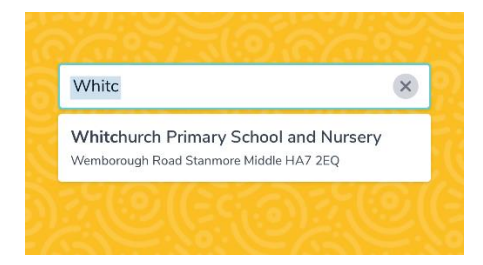

**3. Click on Parent Login at the top of the screen:**

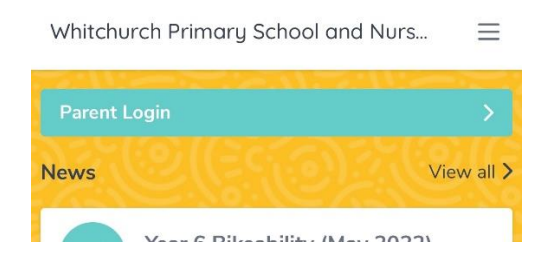

**4. Click on 'Create Account':**

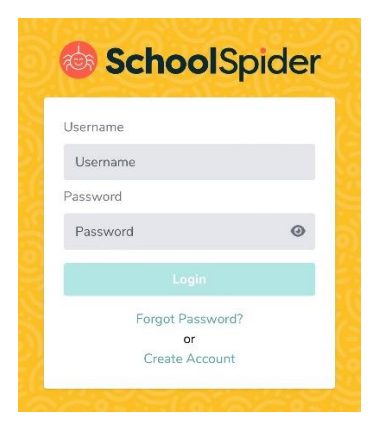

**5. Enter your email address, select the school and click on 'Send link'**

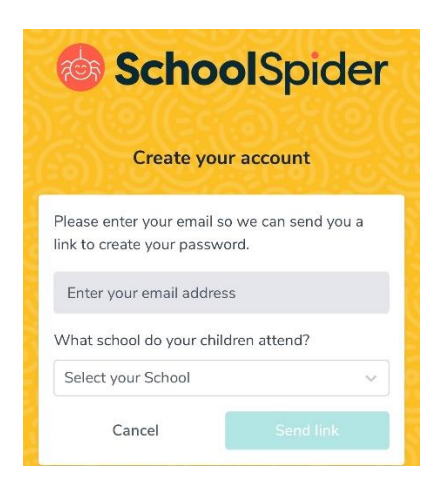

**6. You will receive an email from 'Whitchurch Primary School' asking you to reset your password. Please follow the instructions to create a password and then log in to SchoolSpider**

> You are receiving this email because either you or your school has requested a password reset / create for your guardian account.

Your Username: Your username will be your first and last name, no spaces and all lower case

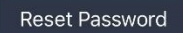

This password reset link will expire in 60 minutes.